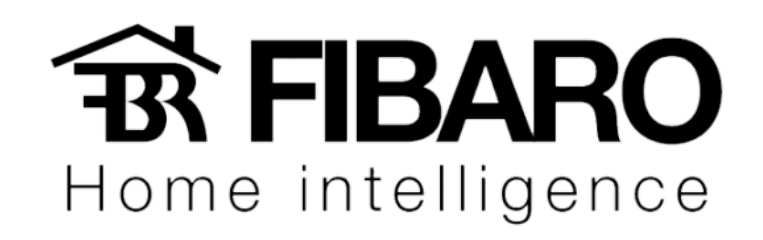

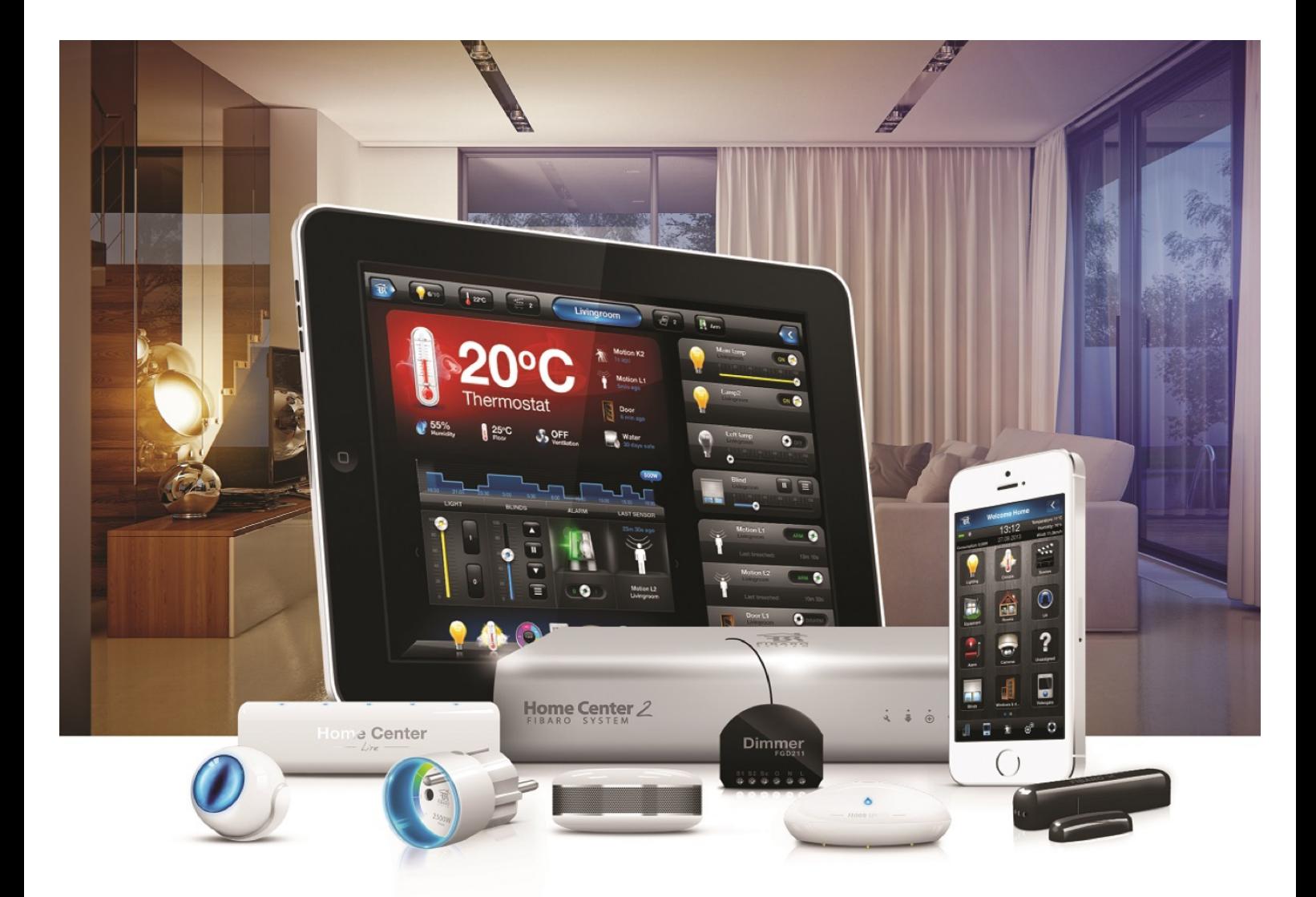

Widgets

# VERSÃO 4.540

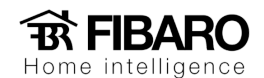

## Widgets

Aplicativo da Fibaro agora tem a funcionalidade widget! Widgets fornece acesso fácil e rápido para as cenas em sua Home Center Fibaro, usando a tela principal do seu smartphone. Através destes widgets, você pode executar as cenas na tela inicial do seu telefone com apenas um toque.

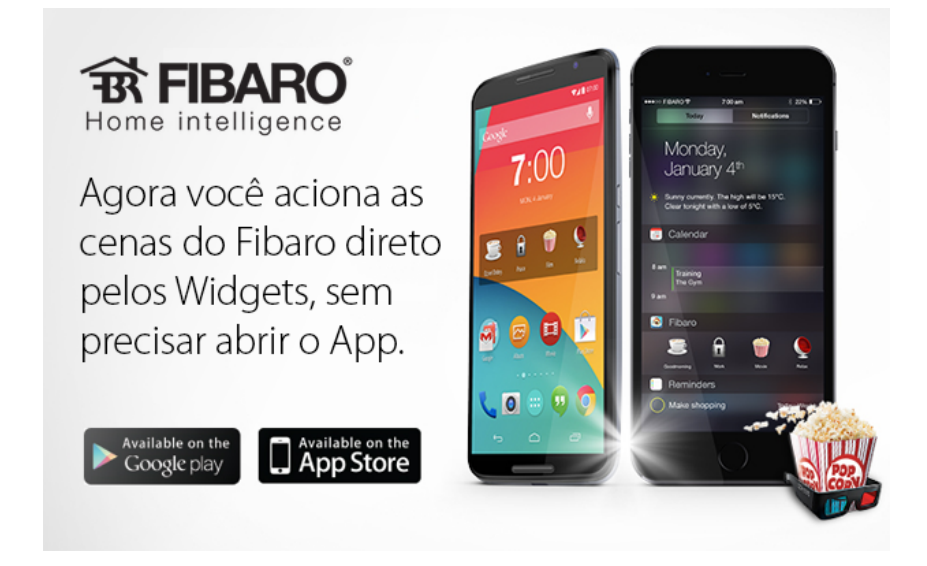

#### Requisitos

- Requer iOS 8 ou superior.

- App iOS permite no máximo 4 cenas diferentes na seção "Hoje".

- As cenas devem ser executadas uma de cada vez.

- Widgets podem ser também configurado através do app Fibaro. Para fazer isso, inicie o aplicativo, vá em Configurações e clique em Configurar para selecionar as cenas para o widget. - A versão atual do aplicativo permite adicionar os widgets depois de conectar na Home

Center.

- Não há possibilidade de adicionar o widget para uma cena mágica ou para cenas protegidas por um código PIN.

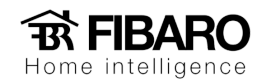

#### Instruções para criar um novo widget para Iphone?

- 1. Passe para baixo a partir da parte superior da tela do seu iPhone para abrir o centro de notificação.
- 2. Toque em "Hoje" se não estiver selecionado.
- 3. Desça até a parte inferior da tela.
- 4. Toque no botão "Editar".
- 5. Sob a seção "Não incluir", toque no sinal de adição verde ao lado do widget Fibaro para inclui-lo na sua seção Hoje.
- 6. Sob a seção "Concluído" no canto superior direito. O Widget Fibaro aparecerá na central de notificações na seção hoje.
- 7. Toque em "Configurar" para ajustar o widget, o aplicativo da Fibaro será aberto.
- 8. Selecione as cenas que você gostaria de adicionar a partir da lista mostrada.
- 9. Clique no botão "Salvar" para confirmar a sua seleção. Salvando sem nenhuma cena selecionada irá resultar na remoção de cenas adicionadas anteriormente.
- 10. Uma adição bem sucedida do widget irá resultar na tela como a imagem abaixo. Para iniciar a cena, toque no ícone.

### Instruções para criar um novo widget para celular Android

- 1. Inicie o aplicativo da Fibaro no smartphone.
- 2. Conecte na Home Center Fibaro.
- 3. Abra a tela inicial do seu smartphone.
- 4. Pressione e segure na tela inicial que você deseja colocar o widget. Dependendo do seu dispositivo, você pode precisar ir nos aplicativos e widgets ou uma opção de menu com nome semelhante.
- 5. Pressione e segure widget Fibaro, em seguida, arraste-o para a tela inicial. Haverá necessidade de haver espaço na tela inicial para adicionar um novo widget.
- 6. Seleciona uma das cenas listadas.
- 7. No caso de uma mensagem de erro, volte para o passo 1.
- 8. Execute o widget da cena tocando em seu ícone.